# **云盒子同步盘使用手册**

深圳云盒子科技有限公司

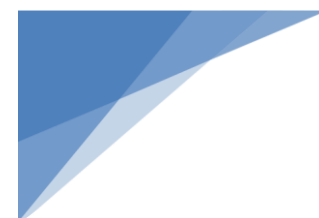

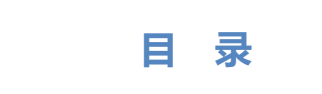

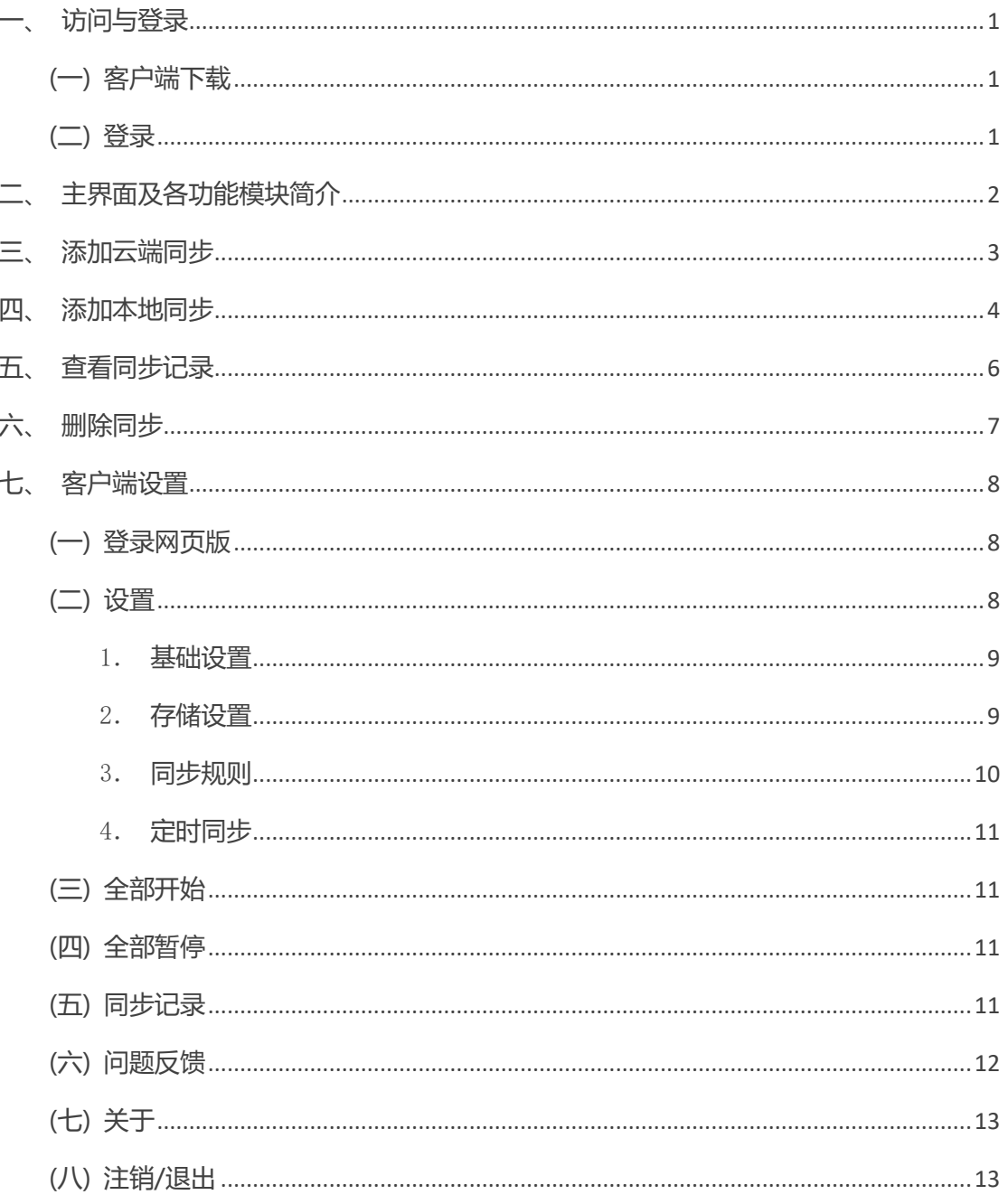

<span id="page-2-0"></span>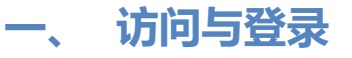

### <span id="page-2-1"></span>(一) 客户端下载

在浏览器中输入服务器地址打开网页端,点击右上角 <mark>上 </mark>图标。在弹窗中选择 Windows, 接着根据电脑系统的环境,点击相应图标下载同步盘安装包。运行安装包后,根据向导完成 同步盘安装。

注: 安装路径建议使用英文路径。

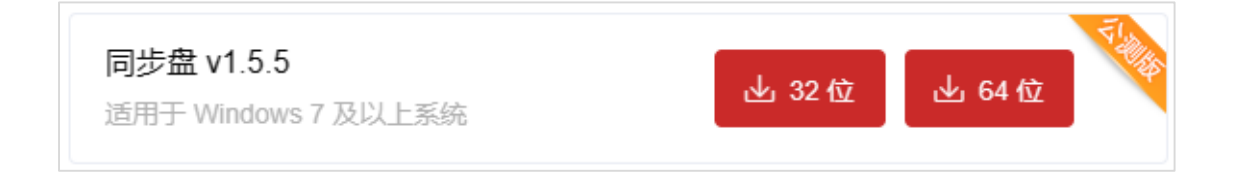

<span id="page-2-2"></span>(二) 登录

在登录窗口中输入帐号及密码,点击**"登录"**。

注:

- 帐号及密码统一由系统管理员在后台中创建, 请直接与管理者获取帐号及密码。
- 记住密码: 即记住本次登录的密码, 下次登录时无需再次输入密码。
- 自动登录: 即下次登录时, 可跳过登录步骤直接进入系统主界面。

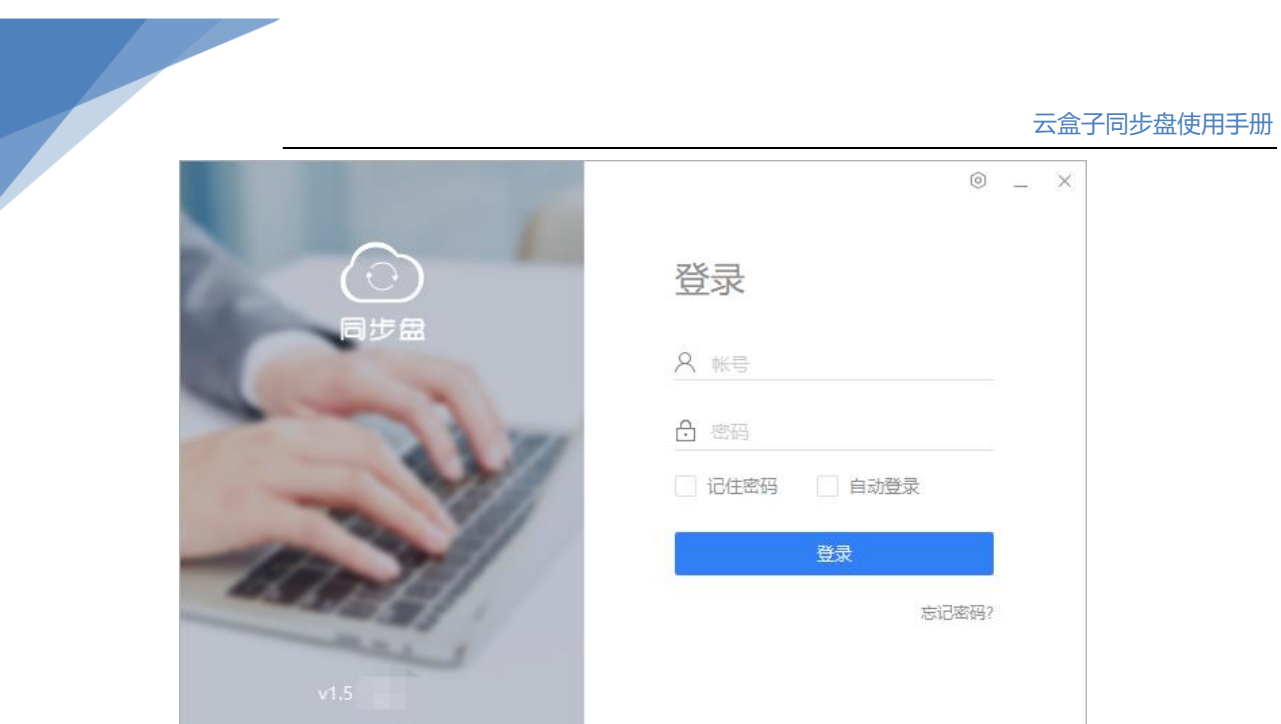

# <span id="page-3-0"></span>**二、 主界面及各功能模块简介**

同步盘的界面风格及操作方式完全贴合电脑系统。可直接在'计算机'或'文件资源管理器' 下访问同步盘,还可通过顶部菜单栏或右键菜单,直接操作同步列表及已同步的文件。

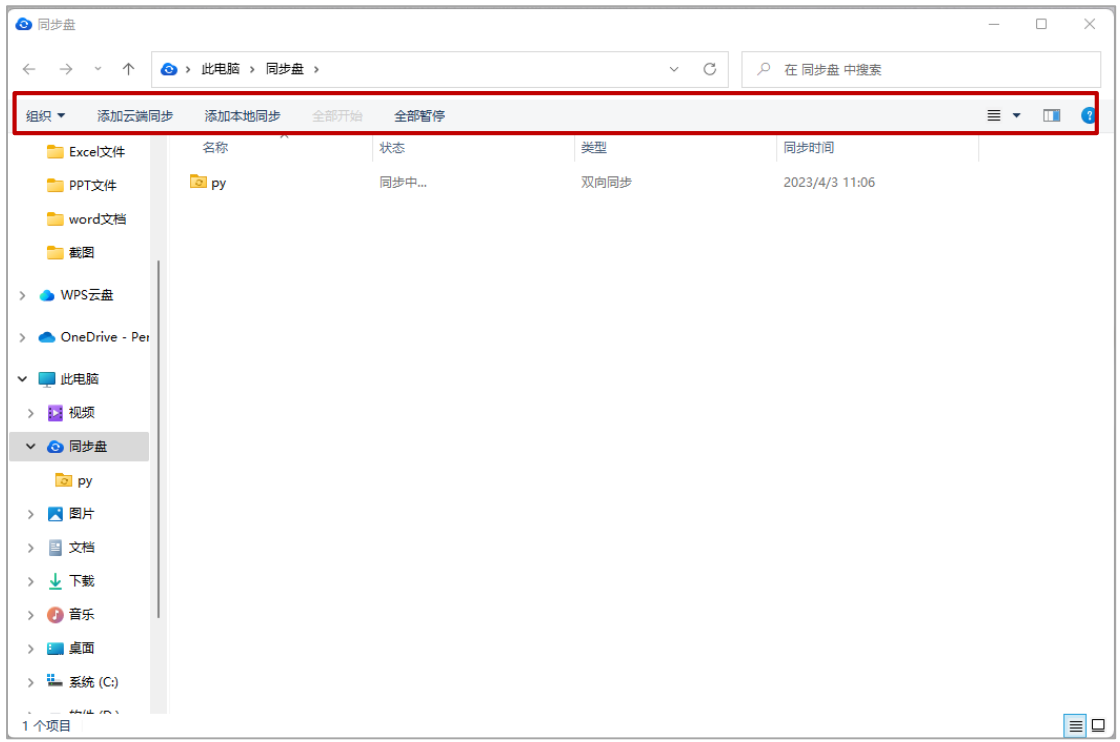

# <span id="page-4-0"></span>**三、 添加云端同步**

1) 在系统左上角选择**"添加云端同步"。**

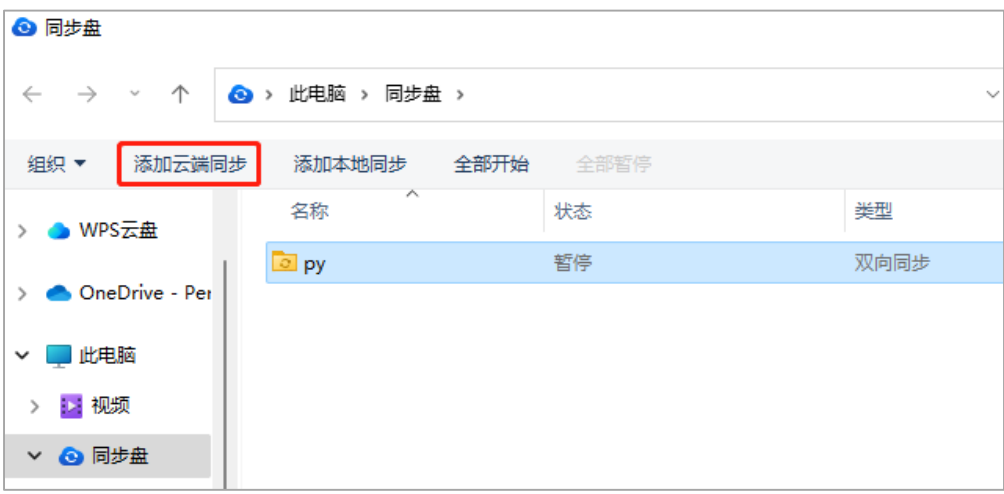

- 2) 在弹窗中选择云端目录、同步至本地的位置及同步类型后,点击"**确定**"。
- 同步会受用户权限影响, 当用户对目录/文件无权时, 就无法将云端文件同步下载到 本地, 或将本地文件同步上传到云端。
- 创建同步后,会在本地目标位置下生成一个与云端目录同名的文件夹。

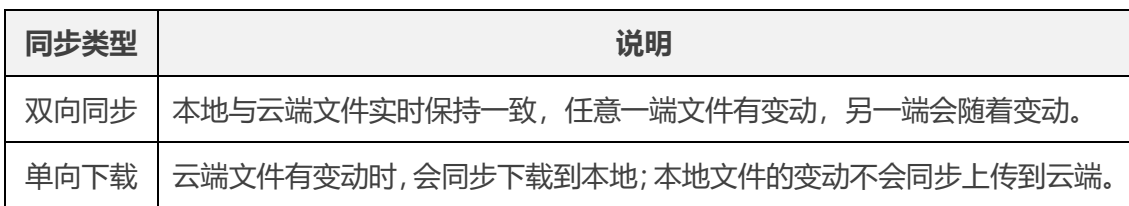

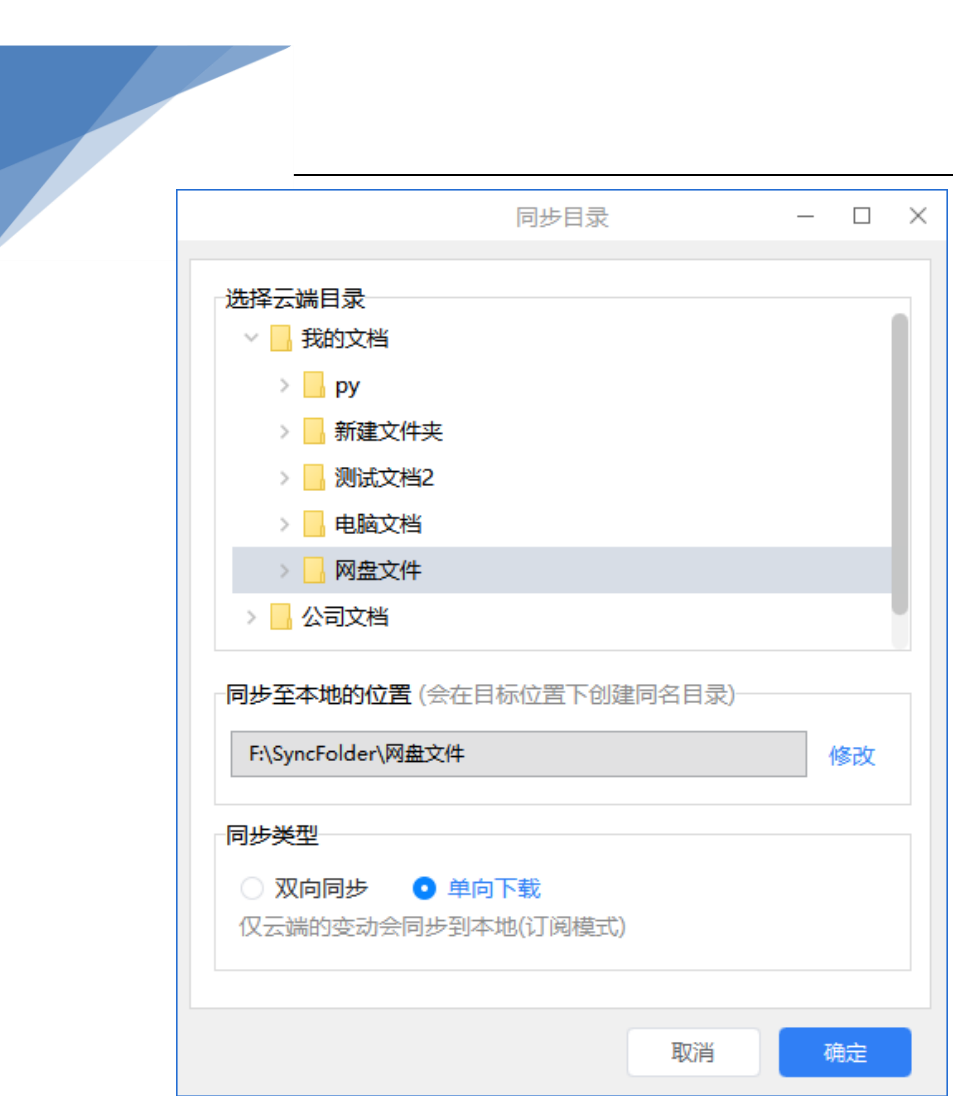

# <span id="page-5-0"></span>**四、 添加本地同步**

1) 在系统左上角选择**"添加本地同步"。**

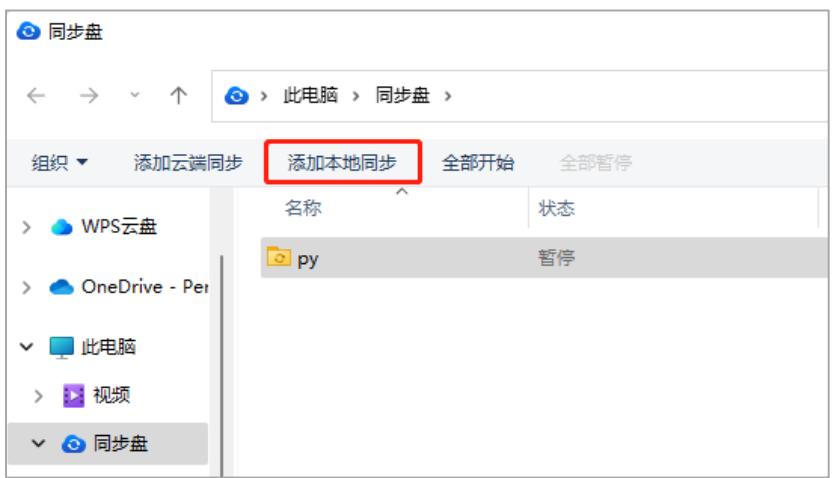

2) 在弹窗中选择本地同步目录,点击"**确定**"。

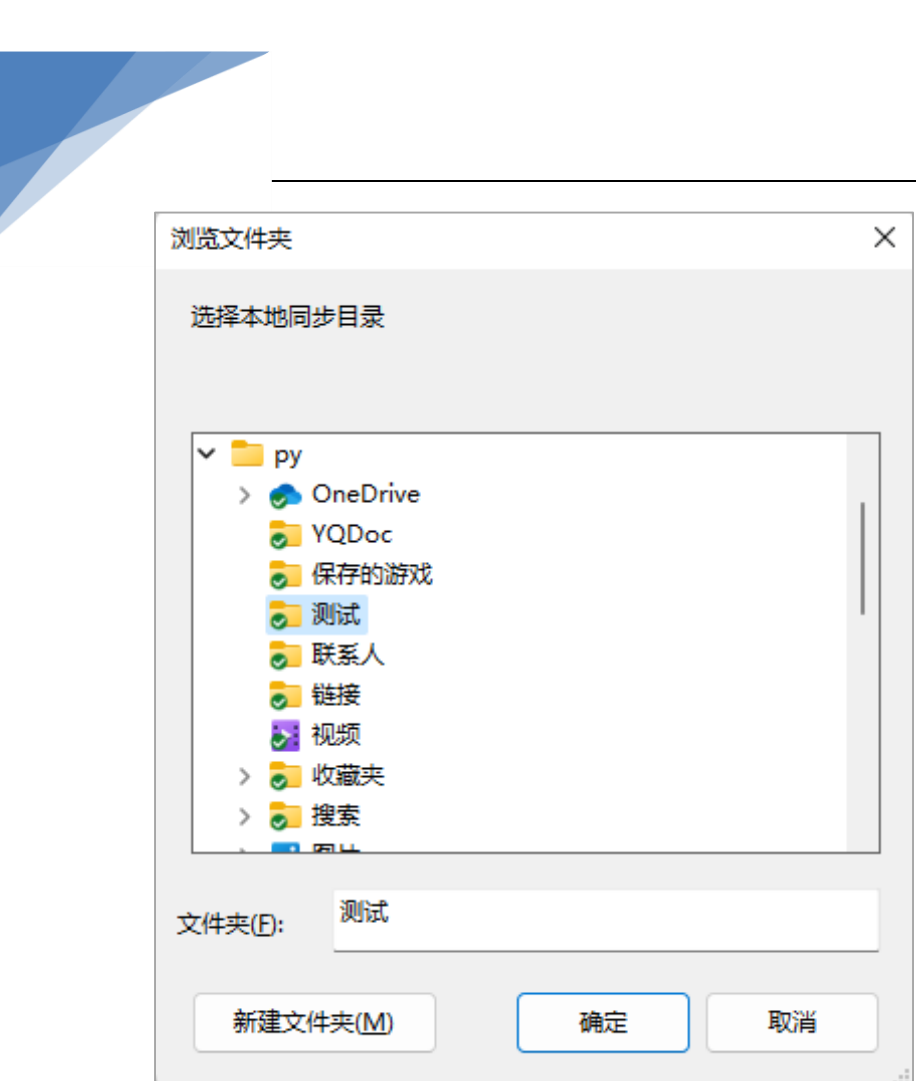

在弹窗中选择需要同步的本地目录、云端的目标位置、同步类型后,点击"**确定**"。

注:

- 同步会受用户权限影响, 当用户对目录/文件无权时, 就无法将云端文件同步下载到 本地, 或将本地文件同步上传到云端。
- 创建同步后, 会在云端目标位置下生成一个与本地目录同名的文件夹。

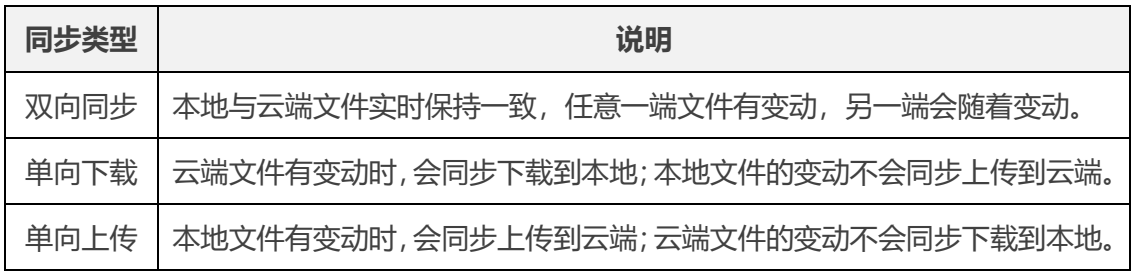

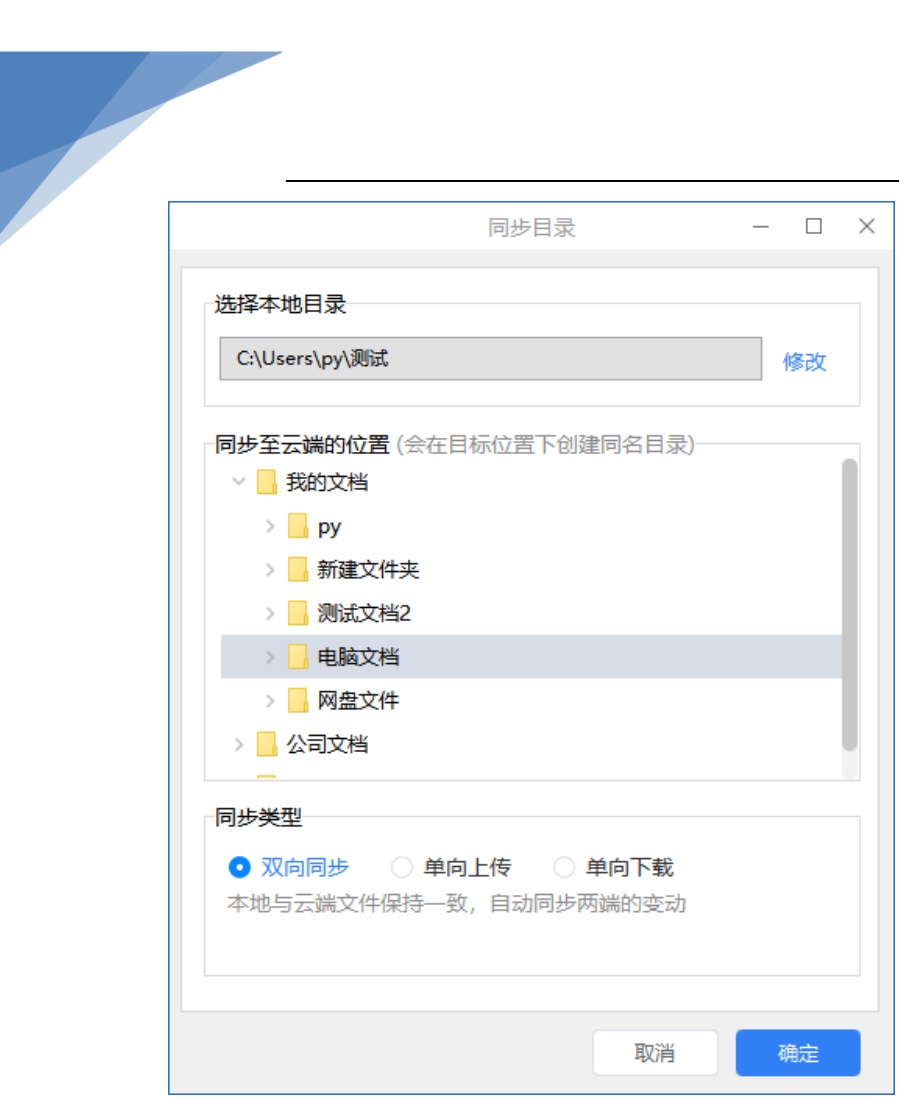

# <span id="page-7-0"></span>**五、 查看同步记录**

1) 选中目录右击选择"**同步记录**"。

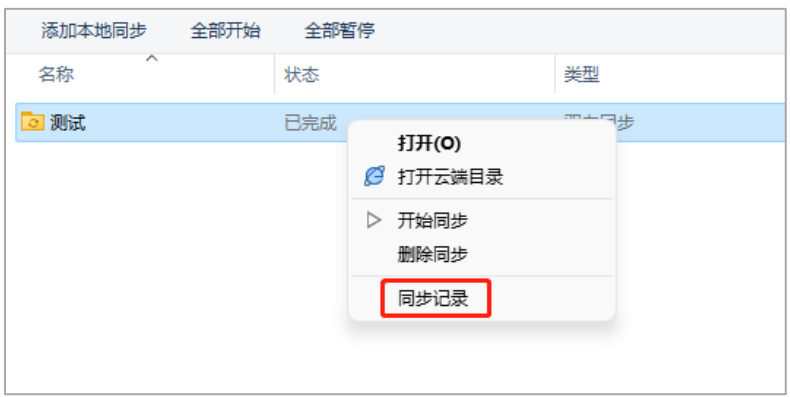

2) 在同步记录中可以查看正在同步/已完成/同步失败的记录列表。

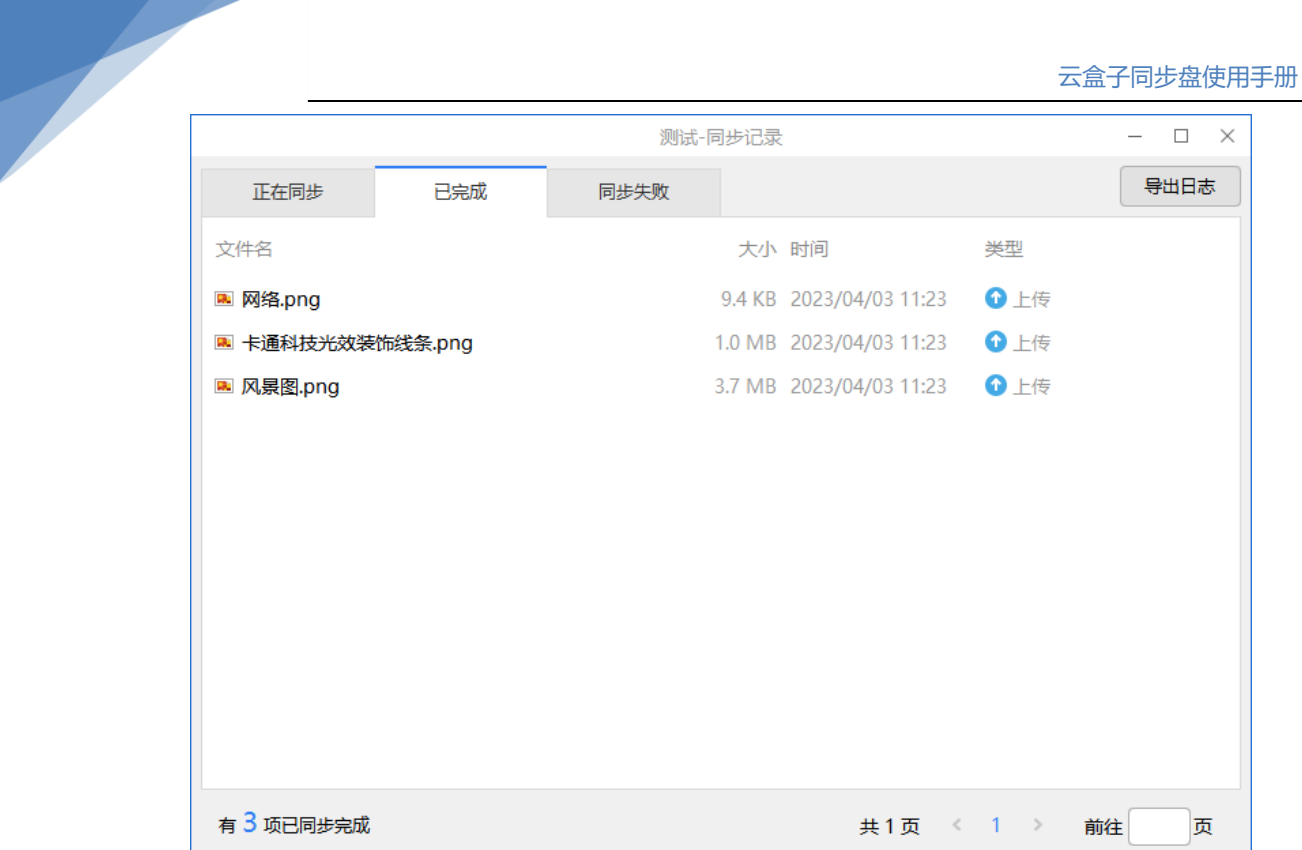

# <span id="page-8-0"></span>**六、 删除同步**

### 1) 选中文件/目录右击选择"**删除同步**"。

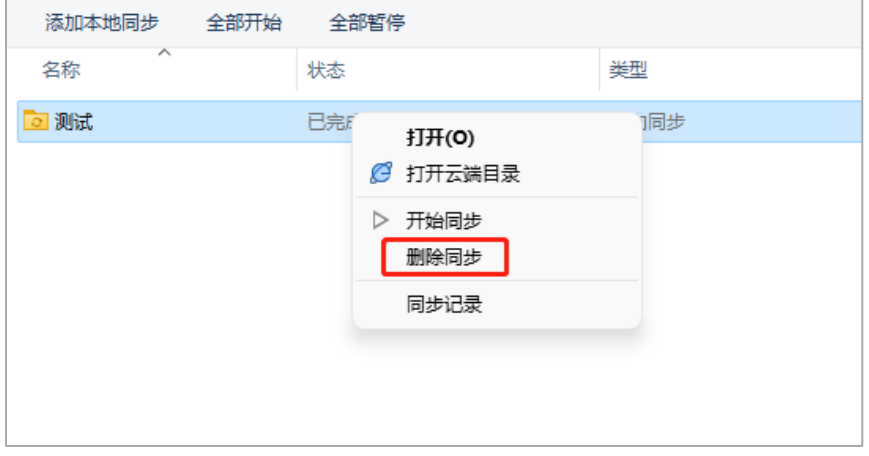

- 2) 选择"**确定**",即可取消同步。
- 注: 此操作仅会终止同步, 不会删除云端或本地的文件。

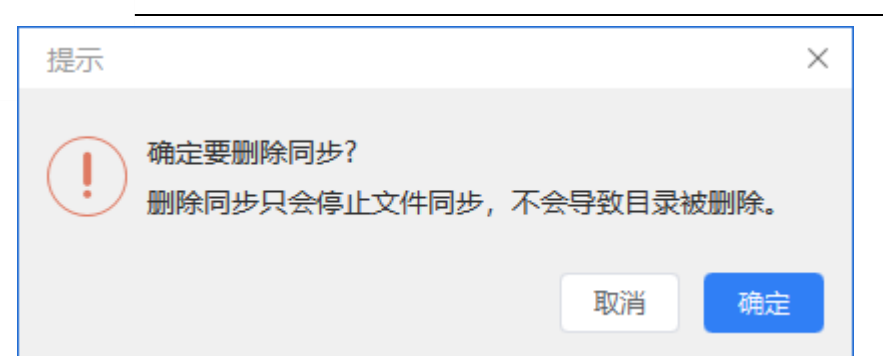

# <span id="page-9-0"></span>**七、 客户端设置**

### <span id="page-9-1"></span>(一) 登录网页版

右击同步盘托盘图标,在菜单中选择**"登录网页版"**进入云盘的网页端查看同步文件。

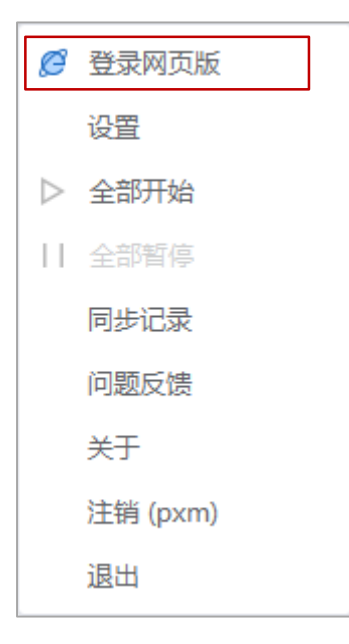

### <span id="page-9-2"></span>(二) 设置

在菜单中选择"**设置**",可设置同步盘的基础设置、存储设置、同步规则与定时同步。

#### <span id="page-10-0"></span>1.基础设置

在同步盘 "**设置>基础设置**" 窗口,可选择切换"简体中文"和"英语",接着勾选"开 机自动启动同步盘"电脑开机或重启后,同步盘自动启动。

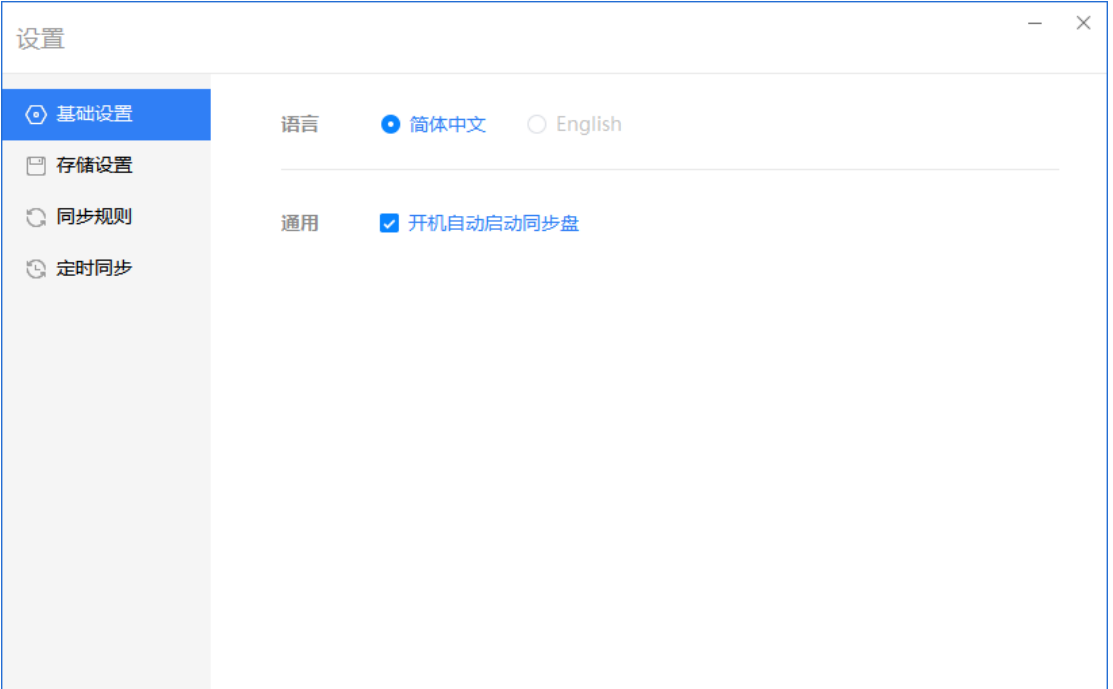

#### <span id="page-10-1"></span>2.存储设置

在同步盘 **"设置>存储设置**" 窗口,用户可点击"修改"选择本地同步目录,并查看同步 目录数量和同步文件占用的空间。

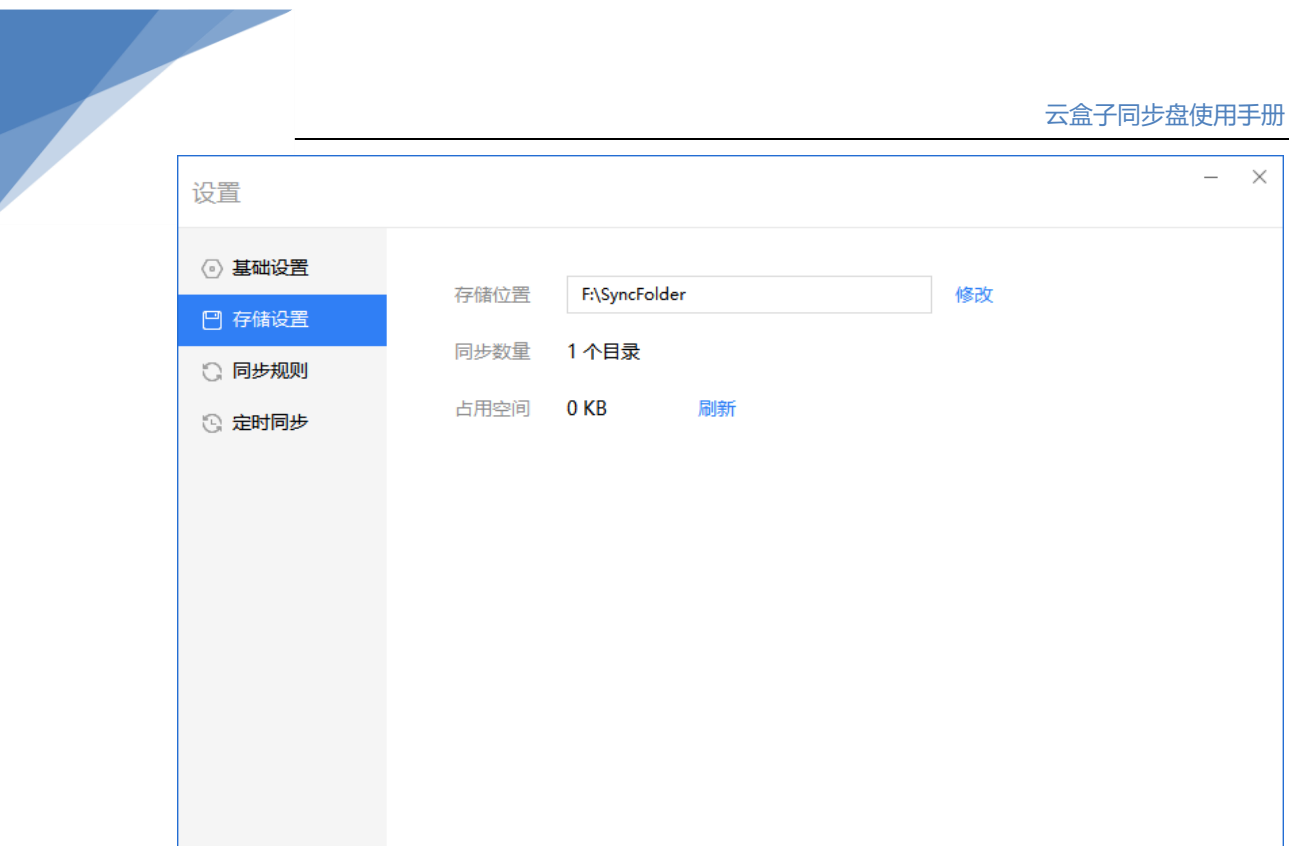

#### <span id="page-11-0"></span>3.同步规则

在 同步盘"**设置>同步规则**" 窗口,用户可选择"同步所有文件、仅同步/不同步以下文 件类型",选中"仅同步/不同步以下类型文件"在方框内输入文件的扩展名例如 doc/txt/pptx 等。支持不限制或限制同步文件大小,点击选项,若是限制需在区间内输入 对应的数字,点击"保存"即可。

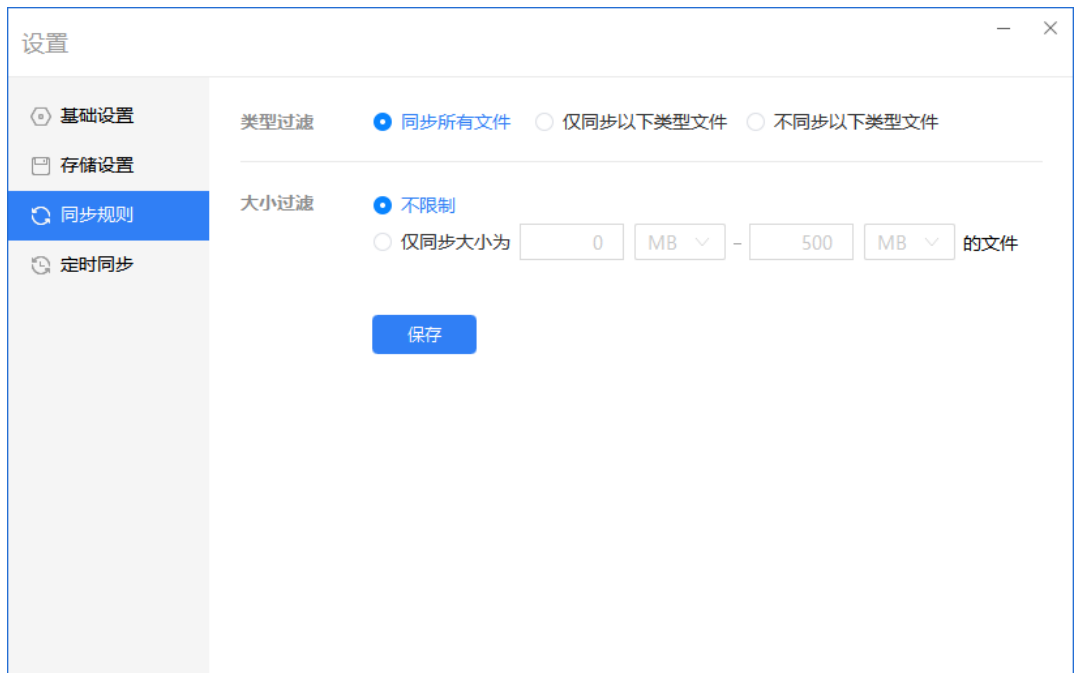

#### <span id="page-12-0"></span>4. 定时同步

在 同步盘"**设置>定时同步**" 窗口,点击开启"定时同步"并勾选"重复周期",设置"同 步时间",当结束时间早于开始时间,且勾选连续两天重复周期,则同步会延续至第二天的 结束时间停止。最后点击"**保存**"同步盘会根据设置定时同步文件。

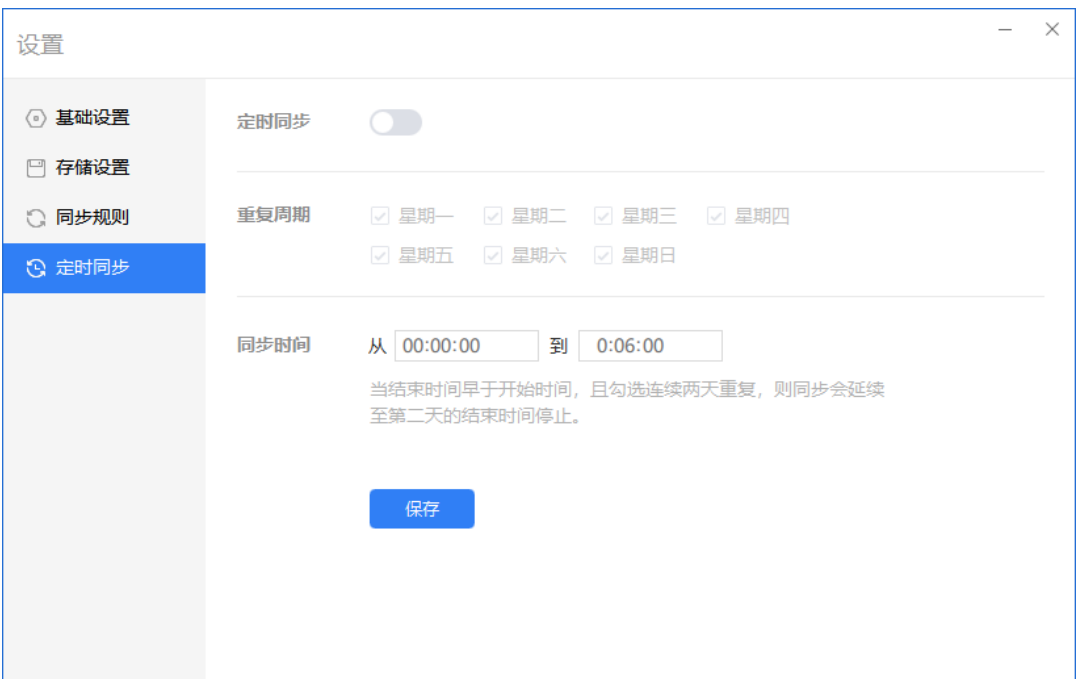

### <span id="page-12-1"></span>(三) 全部开始

<span id="page-12-2"></span>右击同步盘托盘图标,点击"**全部开始**"按钮,同步盘开始同步所有符合规则的文件。

### (四) 全部暂停

<span id="page-12-3"></span>右击同步盘托盘图标,点击"**全部暂停**"按钮,同步盘暂停同步所有符合规则的文件。

### (五) 同步记录

右击同步盘托盘图标,在同步记录中可以查看正在同步/已完成/同步失败的记录列表。

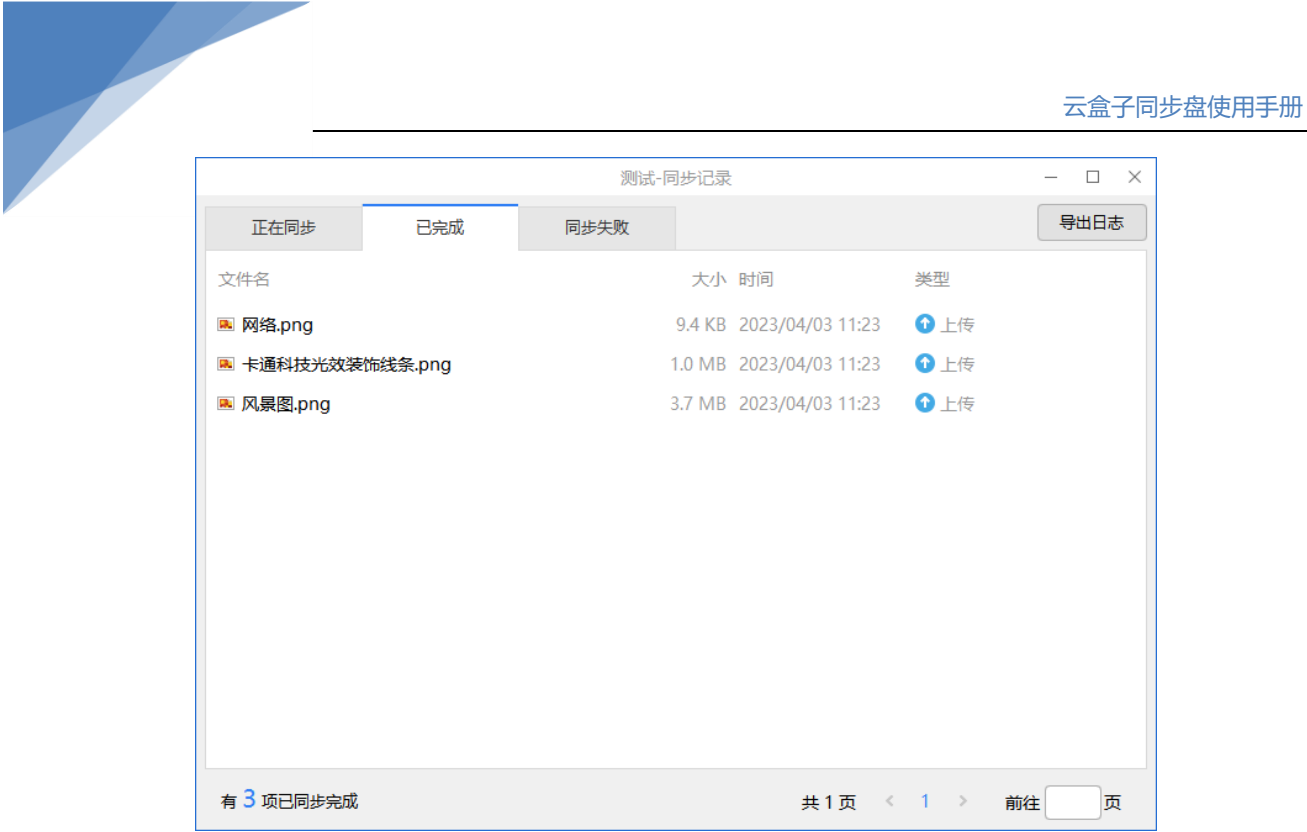

<span id="page-13-0"></span>(六) 问题反馈

右击同步盘托盘图标,在菜单中选择**"问题反馈",**可将同步盘日志另存到本地。填写问题 后,点击"**提交反馈并上传日志**",可一键提交反馈和同步盘的运行日志。

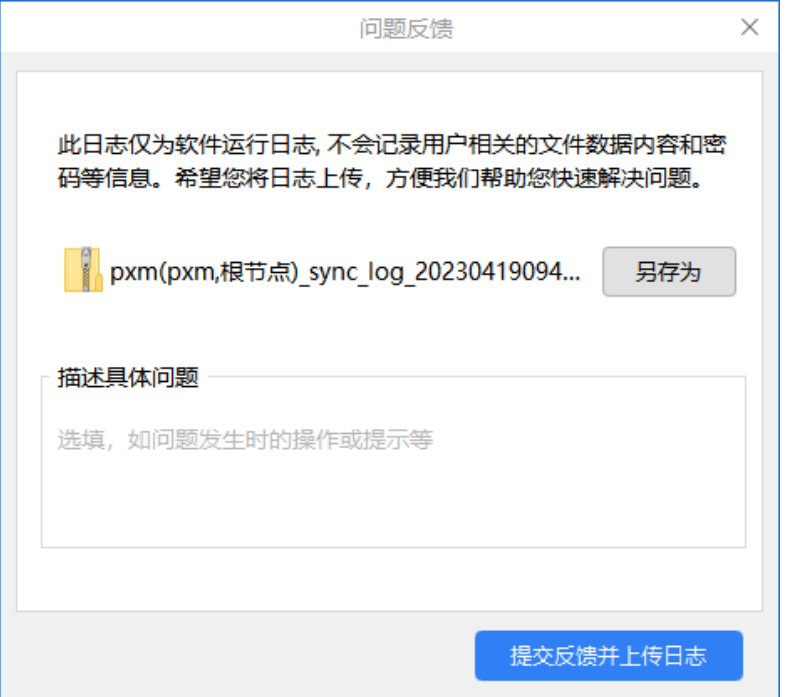

# <span id="page-14-0"></span>(七) 关于

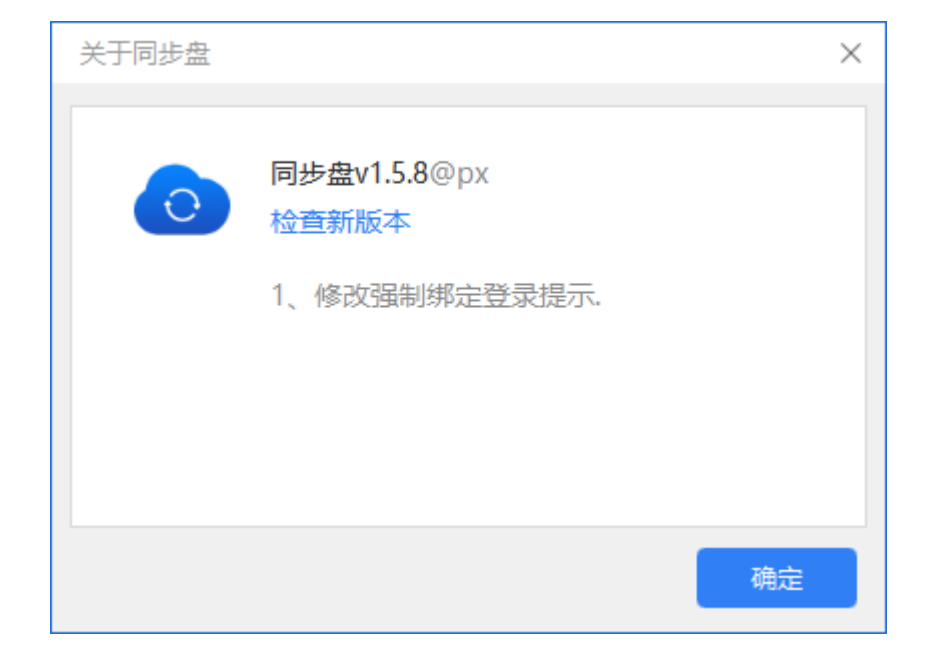

### 在 "关于" 窗口,可查看当前同步盘的版本信息,点击"检查新版本"可更新版本。

### <span id="page-14-1"></span>(八) 注销/退出

右击同步盘托盘图标,接着在菜单中点击"注销",可切换到另一个用户登录;点击"退出" 则退出同步盘。